# NC electronic Vendor Portal Entering Bid Tabulations & Awards

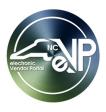

After receiving Vendor responses to publicly posted solicitations, Procurement Users (PU) are required to post Bid Tabulations and ultimately an Award notification in the Public electronic Vendor Portal (eVP). **'Preliminary Bid Tabulations'** include only the names of participating vendors, while **'Final Bid Tabulations'** include the pricing associated with participating vendor responses. **'Awards'** will provide basic information around the contract and the vendor to which it was awarded.

### I. Create a Bid Tabulation for Vendor Totals

**'Bid Tabulations'** can be created to reflect **'Vendor Totals'** or **'All Bid Items.'** The **'Vendor Totals'** option is simpler and will reflect only the vendor's name and total dollar amount of their bid.

- 1. From the dashboard of the Agency App, click on **'Solicitations'** in the Navigation Panel and select a solicitation with a status of **'Pending Selection'** for which there are no tabulations.
- 2. Click on the 'Tabulations' tab and note that 'Post Vendor Totals Only' is the default option in the 'Tabulation Posting' dropdown.
- 3. In the 'Tabulations' sub menu, click 'New Tabulation' to add a new tabulation.

| $\leftarrow$ |                          |          | 🔚 Save   | Download Zip                           | 🛱 Save & Close | + New        | 🕐 Refresh   | 🔍 Check Access                                        | 용, Assign                      | : I                      | 🖻 Share 🗸 |
|--------------|--------------------------|----------|----------|----------------------------------------|----------------|--------------|-------------|-------------------------------------------------------|--------------------------------|--------------------------|-----------|
| So           | amp<br>icitatio<br>neral | n        |          | <b>vices</b> - Saved<br>Pocuments Adde | enda Bids Rel  | lated $\vee$ | defa        | m the 'Tabulati<br>ault of 'Post Ve<br>'Tabulation Po | ndor Totals                    | only' in                 | ~         |
|              | Tabu                     | lation F | Posting  | Post Vendor Totals                     | Only           |              |             |                                                       |                                |                          |           |
|              | abulati<br>Click         |          | Tabulati | i <b>on'</b> to add a nev              | v tabulation.  | Cus          | stomer Nu 🗸 |                                                       | abulation 🔿 🖒<br>elivery ~ 🛛 H | ⊂ Refresh<br>UB Status ∽ | :         |
|              |                          |          |          |                                        |                |              |             |                                                       |                                |                          |           |

4. The 'New Tabulation' screen will appear with pre-populated information about the attached solicitation. From the 'Vendor' lookup field, search for and select a vendor who responded to the solicitation. Click on the lookup result so that it displays in the gray box above the search bar.

#### Notes:

- Once a vendor is selected, the following fields will automatically populate with information associated with the selected vendor and be read-only:
  - 'Vendor Account Id'
  - o 'Hub Status'
  - o 'NCSBE Status'
  - 'Disabled Business Enterprise'
  - 'Non-Profit Work Center'
  - o 'State of NC'
- Only vendors with an active eVP registration will return in the search results.
- PUs can search via eVP Vendor Name or eVP Customer Number.
- Clicking 'Advanced lookup' will allow the PU to see more details about each vendor record.
- Clicking the 'X' next to a selected vendor will remove it if it was added in error.

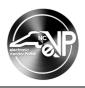

| New Tabulation - Unsave | ed                      |                 |                                   |                                | Active<br>Status Reason | $\sim$ |
|-------------------------|-------------------------|-----------------|-----------------------------------|--------------------------------|-------------------------|--------|
| General                 |                         |                 |                                   |                                |                         |        |
| Vendor                  | NC ba                   | م               | A Solicitation                    | Example RFP For Services       |                         |        |
|                         | Vendors                 |                 | 🔒 Solicitation Number             |                                |                         |        |
| 🔒 Vendor Account 🕅      | NC Basic Vendor<br>1349 | ×               | A HUB Status                      | Search for and select a vendor |                         |        |
| Partial Bid             |                         | Advanced lookup | △ Disabled Business<br>Enterprise | who bid on the solicitation.   |                         |        |

- 5. Fill out the six remaining optional fields if necessary.
- 6. **'Delivery'**: In this free text field, enter information about the delivery terms if appliable.
- 7. 'Partial Bid': Check the box to indicate the vendor submitted a partial bid.
- 8. 'Resident(NC) Bidder': Check the box to indicate the vendor is based in North Carolina.
- 9. 'Requesting Price Match': Check the box to indicate the vendor is requesting a price match per EO 50.
- 10. **'Total Price'**: Enter the total price of the vendor's entire bid in dollars. This field is not required, and it is advised that it be left empty for the purposes of posting a **'Preliminary Bid Tabulation.'**
- 11. 'Comments': Enter any relevant comments to add context to the vendor's listed bid.

Note: 'Comments' are not internal. They are posted publicly, so consider that when entering.

12. When all fields have been completed, click '**Save**' or '**Save & Close**' on the Command Ribbon to save the tabulation for that vendor.

#### Notes:

- Clicking 'Save' will keep the PU in the current tabulation on the 'General' tab, and the tabulation will be assigned a number by the system.
- Clicking 'Save & Close' will return the PU to the 'Tabulations' tab of the solicitation. To edit the tabulation from here, select the radio button next to the tabulation and click 'Edit' above.
- 13. Repeat steps 3-12 for each participating vendor.

Note: The same vendor can be added more than once if that vendor has submitted an alternate bid.

14. When all tabulations have been added, click '**Post Tabulation**' on the command bar to post the tabulation on the Public eVP. Click '**OK**' on the '**Post Tabulation Confirmation**' screen to finalize the posting, or '**Cancel**' to adjust before posting publicly, after which point certain aspects of the tabulation will not be editable.

| ← 📃 🖂 🔚 Save 🕼 Download Zip ( ⊘ Post Tabulation ) 🛱                                                    | Save & Close + New ♂ Refresh : In Share ~                                                                                                    |
|----------------------------------------------------------------------------------------------------|----------------------------------------------------------------------------------------------------|
| Example RFP for Services - Saved<br>Solicitation<br>General Tabulations Documents Addenda Bids Related | The ' <b>Tabulations'</b> tab of the solicitation will list<br>all vendors for which tabulations were added.<br>' <b>Total Price</b> ' is left blank for ' <b>Preliminary Bid</b> |
| Tabulation Posting     Post Vendor Totals Only  Tabulations                                            | Tabulations.' Click 'Post Tabulation' to send<br>the tabulations to the Public eVP.                                                                                               |
| Status Re Y Solicitation Y Vendor Y                                                                    | Customer Nu  V Total Price  V Delivery  HUB Status  V                                                                                                    |
| Active Example RFP NC Test Vendor                                                                      | 4001072 Not Certifi                                                                                                    |
| Active Example RFP NC Basic Vendor                                                                     | 4001013 Not Certifi                                                                                                    |

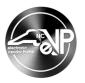

# II. Create a Bid Tabulation for All Bid Items

State Procurement Users (PUs) can enter '**Bid Tabulations'** in greater detail for '**All Bid Items'** if preferred. PUs will first create a '**Bid Item'** for all items within the solicitation, then attach a '**Tabulation'** for each vendor's response to those '**Bid Items.**'

- 1. From the dashboard of the Agency App, click on **'Solicitations'** in the Navigation Panel and select a solicitation with a status of **'Pending Selection'** for which there are no tabulations.
- 2. Click on the 'Tabulations' tab and select 'Post All Bid Items' from the 'Tabulation Posting' dropdown.
- 3. In the 'Tabulations' sub menu, click 'New Bid Item' to add a new Bid Item for the tabulation.

| olicitation<br>General <b>Tabulations</b> Documents Addenda Related ~        | From the <b>'Tabulations'</b> tab, select <b>'Post All Bid</b><br>Items' from the <b>'Tabulation Posting'</b> dropdown. |
|------------------------------------------------------------------------------|----------------------------------------------------------------------------------------------------|
| Tabulation Posting     Post All Bid Items       Post Tabulation to    Select |                                                                                                    |
| Bid Items Click <b>'New Bid Item'</b> to add a new Bid Item for the          | + New Bid Item ② Add Existing Bid Item ;<br>tabulation. Quantity ~ Unit ~ Manufacturer/Model No ~ Created On            |

4. The **'New Bid Item'** screen will appear with the pre-populated **'Project Title'** for the attached solicitation. Fill in the **'Item Description'** field to describe the item being recorded.

**Note:** The **'Item Number'** field will automatically populate in accordance with the number of Bid Items that have been added to the solicitation once the page is saved.

- 5. Fill out the three remaining optional fields if necessary.
- 6. 'Quantity': Enter a numeric value for the number of items being asked for.
- 7. **'Unit':** From the dropdown, select the **'Unit of Measure'** for the item being recorded. **'each (EA)'** is the most common UOM, but numerous options are available via search. Click on the desired lookup result so that it displays in the search box in a bolded font.
- 8. **'Manufacturer/Model No'**: Check the box to indicate this item has a recognized Manufacturer of Model Number.
- 9. When all fields have been completed, click 'Save' or 'Save & Close' on the Command Ribbon to save the new Bid Item in the system.

Notes:

- Clicking 'Save' will keep the PU in the current Bid Item on the 'General' tab.
- Clicking 'Save & Close' will return the PU to the 'Tabulations' tab of the solicitation. To edit the Bid Item from here, select the radio button next to the Bid Item and click 'Edit' above.
- 10. Repeat steps 3-9 for each additional Bid Item that needs to be added to the **'Tabulation.'** For example, if the solicitation asked for vendors to submit bids on three items, then three **'Bid Items'** should be created.

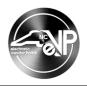

| - 🔄 🗟 Save 🕼 Download Zip 🗃 Sa<br>Example RFP for Services - Saved<br>Solicitation<br>Generat Tabulations Documents Adder | The ' <b>Tak</b><br>Items' to | resh Scheck Access As Ass<br>pulations' tab of the solicitation<br>be added to the <b>'Tabulatio</b><br>e radio button next to it and | tion will list all 'Bid<br>n.' To edit a ' <b>Bid Item,'</b> |
|----------------------------------------------------------------------------------------------------|-------------------------------|----------------------------------------------------------------------------------------------------|--------------------------------------------------------------|
| Tabulation Posting     Post All Bid Items       Bid Items     >                                                           |                               | Ø Ed                                                                                                    | dit 🖙 Email a Link ;                                         |
| Item Description ~                                                                                                    | Solicitation ~                | Item Number ↑ ∽                                                                                                    | Quantity ~ Unit ~                                            |
| Example First Item                                                                                                    | Example RFP for Services      | 1                                                                                                    | 10 <u>each</u>                                               |
| Example Second Item                                                                                                    | Example RFP for Services      | 2                                                                                                    | 5 each                                                       |
| Example Third Item                                                                                                    | Example RFP for Services      | 3                                                                                                    | 25 each                                                      |

11. After all **'Bid Items'** have been added to the solicitation, scroll down the screen of the **'Tabulations'** tab of the solicitation to the **'Tabulations'** sub menu below the **'Bid Items'** section, and click **'New Tabulation'** to add a new tabulation composed of the newly added **'Bid Items.'** 

| xample<br>olicitation | e RFP for Services - Saved |                 | Scroll down the scr<br>below the 'Bid Iten |            |               | ` |
|-----------------------|----------------------------|-----------------|--------------------------------------------|------------|---------------|---|
| enera                 | Tabulations Documents Ad   | denda Bids Rela | ated V                                     |            |               |   |
|                       | Example Second Item        | Example RE      | D for Services                             | 2          | 5 each        |   |
|                       | Example Third Item         | Example RF      | P for Services                             |            | 25 each       |   |
| 1 - 3                 | of 3 (1 Selected)          |                 |                                            | <b>— \</b> | I⊲ ← Page 1 - | ÷ |
|                       |                            |                 |                                            |            |               |   |

12. The **'New Tabulation'** screen will appear with pre-populated information about the attached solicitation. From the **'Vendor'** lookup field, search for and select a vendor who responded to the solicitation. Click on the lookup result so that it displays in the gray box above the search bar.

#### Notes:

- Once a vendor is selected, the following fields will automatically populate with information associated with the selected vendor and be read-only:
  - 'Vendor Account Id'
  - o 'Hub Status'
  - o 'NCSBE Status'
  - o 'Disabled Business Enterprise'
  - 'Non-Profit Work Center'
  - 'State of NC'
- Only vendors with an active eVP registration will return in the search results.
- PUs can search via eVP Vendor Name or eVP Customer Number.
- Clicking 'Advanced lookup' will allow the PU to see more details about each vendor record.
- Clicking the 'X' next to a selected vendor will remove it if it was added in error.

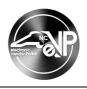

| New Tabulation - u | Insaved         |                 |                       |                                | Active<br>Status Reason | $\sim$ |
|--------------------|-----------------|-----------------|-----------------------|--------------------------------|-------------------------|--------|
| General            |                 |                 |                       |                                |                         |        |
| <                  | NC ba           | ٩               | 🔒 Solicitation        | Search for and select a vendor |                         |        |
| Vendor             | Vendors         |                 | -                     | who bid on the solicitation.   |                         |        |
|                    | NC Basic Vendor | ✓               | A Solicitation Number |                                |                         |        |
| 🗄 Vendor Account 🛛 | 1349            | . ~             | 🗄 HUB Status          | Not Certified                  |                         |        |
| Partial Bid        |                 | Advanced lookup | 🔒 Disabled Business   |                                |                         |        |
|                    |                 |                 | Enterprise            | No                             |                         |        |

- 13. Fill out the five remaining optional fields if necessary.
- 14. 'Delivery': In this free text field, enter information about the delivery terms if appliable.
- 15. 'Partial Bid': Check the box to indicate the vendor submitted a partial bid.
- 16. 'Resident(NC) Bidder': Check the box to indicate the vendor is based in North Carolina.
- 17. 'Requesting Price Match': Check the box to indicate the vendor is requesting a price match per EO 50.
- 18. 'Total Price': This field is read-only and will auto populate later in the process.
- 19. 'Comments': Enter any relevant comments to add context to the vendor's listed bid.
- 20. When all fields have been completed, click **'Save.'** A number will be assigned to the **'Tabulation'** by the system, and the PU will remain on the **'General'** tab. Scroll down the screen to the **'Bid Tabulations'** sub menu and click **'New Bid Tabulation'** to add a new Tabulation for the selected vendor.

| •                  | <u>_</u> | ď                        | 日 Save         | 🛱 Save & C | Close | 🔓 Deactivate | 🖔 Refresh                | 🔍 Check Access | >>>> Flow        | ∕ n≣ \   | Vord Templates          | 5 ~ | 🔟 Run Report \vee                       |            |                    | 🖄 Share | e 🗸 |
|--------------------|----------|--------------------------|----------------|------------|-------|--------------|--------------------------|----------------|------------------|----------|-------------------------|-----|-----------------------------------------|------------|--------------------|---------|-----|
| $\mathbf{\dot{h}}$ | Tabu     | 9 - Sa<br>lation<br>eral | ved<br>Related | ~          |       |              |                          |                |                  |          |                         |     | the 'Bid Tabulations'<br>d Tabulation.' |            | Active<br>Status R |         | ~   |
|                    | A        | Total I                  | rice           |            |       |              |                          |                | 🔒 State          | e of NC  | Y                       | es  |                                         |            |                    |         |     |
|                    |          | Comm                     | ients          |            |       |              |                          |                |                  |          |                         |     | ţ                                       |            |                    |         |     |
| <                  | Bio      | d Tabu                   | ations         | ;          | _     |              |                          |                |                  |          | $\langle \cdot \rangle$ | +   | New Bid Tabulation 🛛 Add Exist          | ing Bid Ta | ibul               | :       |     |
|                    |          |                          | Bid Item Y     |            |       | S            | olicitation $\checkmark$ | lte            | m N ↑ ∽          | Quantity | ✓ Unit ∽                |     | Unit Price Y Extended Y Manufa          | ct ~       | Model/             | м       |     |
|                    |          |                          |                |            |       |              |                          | I              | No data availabl | e        |                         |     |                                         |            |                    |         |     |

21. The **'New Bid Tabulation'** screen will appear with pre-populated information about the attached solicitation, the vendor selected, and the first **'Bid Item.'** Enter the **'Unit Price'** that vendor bid on the item in dollars. The **'Extended Price'** field will automatically calculate and display. All other fields will display as read-only.

**Note:** If any changes are made to the original **'Unit Price,'** the **'Extended Price'** will have to be updated manually. It will not automatically calculate after the initial calculation.

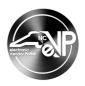

| ← ☐ General                                                                           | Save & Close + New ∞ Flow ∨ on - Unsaved          |                                                                                                    |                                                                                                    |
|---------------------------------------------------------------------------------------|---------------------------------------------------|----------------------------------------------------------------------------------------------------|----------------------------------------------------------------------------------------------------|
| <ul> <li>△ Solicitation</li> <li>△ Bid Item</li> <li>Quantity</li> <li>Unit</li></ul> | Example IFB For Goods<br>Example First Item<br>10 | <ul> <li>△ Solicitation Number</li> <li>△ Vendor</li> <li>△ Vendor Account Id</li> <li>△ HUB Status</li> <li>△ NCSBE Status</li> </ul> | IFB12345<br>IC Basic Vendor<br>1349<br>Not Certified<br>Not Certified                                                             |
| Extended Price                                                                        | \$100.00                                          | ☐ Disabled Business<br>Enterprise                                                                                                    | No                                                                                                    |
| <ul> <li>△ Owner</li> <li>△ Delivery</li> <li>△ Partial Bid</li> </ul>                | * A<br><br>No                                     | and selected vendo                                                                                                    | abulation' screen, the first 'Bid Item'<br>r will display. Add a 'Unit Price,' and the<br>cically calculate the 'Extended Price.' |

- 22. Click 'Save & Close' on the Command Ribbon to save the 'Bid Tabulation' for the first item for that vendor. To edit the 'Bid Tabulation' for that item from here, select the radio button next to it and click 'Edit' above.
- 23. Repeat steps 20-22 for each 'Bid Item' on the 'Tabulation.'

**Note:** If the PU creates a **'Bid Tabulation'** for a **'Bid Item'** that does not exist, the system will display the following error message: "Bid item not found to include it in the Bid Tabulation."

| 199 - Saved<br>bulation                       | _                                       |                                                                    |                  |                      | Active<br>Status F |   |
|-----------------------------------------------|-----------------------------------------|--------------------------------------------------------------------|------------------|----------------------|--------------------|---|
| eneral Related ∨<br>A Total Price \$76,000.00 | ≥ ←                                     | The <b>'Bid Tabula</b><br>vendor will displa<br>field will be upda | ay below a       | nd the <b>'T</b>     | otal Price'        |   |
| Comments                                      |                                         |                                                                    | /                |                      |                    |   |
|                                               |                                         |                                                                    |                  |                      |                    |   |
| Bid Tabulations                               |                                         | ×                                                                  |                  | +                    | New Bid Tabulation | ÷ |
| Bid Tabulations                               | Solicitation ~                          | Item N ↑ ~                                                         | Quantity ~       | +                    | New Bid Tabulation | ÷ |
|                                               | Solicitation ~<br>Example IFB For Goods | Item N ↑ ∽<br>1                                                    | Quantity ~<br>10 | +<br>Tuīnit~<br>each |                    | • |
| Bid Item ~                                    |                                         | Item N ↑ ∽<br>1<br>2                                               |                  | Unit ~               | Unit Price 🗸       | • |

24. When all '**Bid Items**' have been populated for the vendor, click '**Save & Close**,' and the PU will be returned to the '**Tabulations**' tab for the solicitation. In the '**Tabulations**' sub menu, the Tabulation just entered will display with the '**Total Price**' visible. To see the '**Bid Item**' details for that vendor's Tabulation, click the right arrow to the left of the row to display the individual '**Bid Items**' for that vendor.

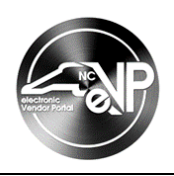

| kample IFB For Goods - Saved<br>dicitation<br>eneral Tabulations Award<br>Example Third Item                                                                                                    | ds Documents Addenda Related                      | l ×                                     | oy default. C         | <b>rice'</b> for the vendor's<br>lick the down arrow to<br>ls about the individua                   | o the left of                  | the record to                                                              |                      |
|----------------------------------------------------------------------------------------------------|---------------------------------------------------|-----------------------------------------|-----------------------|----------------------------------------------------------------------------------------------------|--------------------------------|----------------------------------------------------------------------------|----------------------|
| 1 5015                                                                                                    |                                                   | _                                       | 1                     |                                                                                                    |                                |                                                                            |                      |
| Tabulations                                                                                                    |                                                   |                                         |                       | +                                                                                                   | New Tabulation 🖄               | Add Existing Tabulation                                                    | :                    |
|                                                                                                    |                                                   |                                         |                       |                                                                                                    |                                |                                                                            |                      |
| ✓ Status Reas → Solicitation >                                                                                                    | Vendor V                                          | m $\checkmark$ Total Price $\checkmark$ | Deliny V HUB          | Status $\checkmark$   NCSBE Stat $\checkmark$   State of NC $\checkmark$                            | Non-Profit 🗸 Disa              | abled B $\!\!\!\!\!\!\!\!\!\!\!\!\!\!\!\!\!\!\!\!\!\!\!\!\!\!\!\!\!\!\!\!$ | R 🔛                  |
|                                                                                                    | Vendor V Customer Nu<br>NC Basic Vendor 1349      | m  V Total Price  \$76,000.00           |                       | Status $\checkmark$   NCSBE Stat $\checkmark$   State of NC $\checkmark$<br>Certifi Not Certifi Yes | Non-Profit V Disa              |                                                                            | <sup>R</sup> ⊫<br>No |
| ······                                                                                                    |                                                   |                                         | Not                   | Certifi Not Certifi Yes                                                                             |                                | No                                                                         |                      |
| <ul> <li>Active</li> <li>Example IFB F</li> </ul>                                                                                                    | NC Basic Vendor 1349                              | \$76,000.00                             | Not                   | Certifi Not Certifi Yes                                                                             | No No                          | No                                                                         |                      |
| Control Control Co | NC Basic Vendor 1349<br>Solicitation $\checkmark$ | \$76,000.00                             | Not<br>ntity ~ Unit ~ | Certifi Not Certifi Yes                                                                             | No No<br>nufactur ~   Model/Ma | No<br>ke ∨   Created On ∨                                                  |                      |

25. Repeat steps 11-24 for each participating vendor.

Note: The same vendor can be added more than once if that vendor has submitted an alternate bid.

26. When all tabulations have been added, click '**Post Tabulation**' on the command bar to post the tabulation on the Public eVP. Click '**OK**' on the '**Post Tabulation Confirmation**' screen to finalize the posting, or '**Cancel**' to adjust before posting publicly, after which point certain aspects of the tabulation will not be editable.

**Note:** To see the tabulation details of all bid items for all vendors at once (this is not possible within the agency app), click the **Export Bid Tabulations** button in the top right of the **Tabulations** section. An Excel file will generate with that information.

### III. Delete or Update a Bid Tabulation Before Posting

Once a 'Bid Tabulation' has been posted, the 'Tabulation Posting' type and vendor(s) selected cannot be deleted or updated, but before clicking 'OK' on the 'Post Tabulation Confirmation' screen, they can be.

- 1. To delete an incorrect '**Vendor**' tabulation from a '**Post Vendor Totals Only**' tabulation, check the box to the left of the vendor.
- 2. A **'Delete Tabulation'** button will appear in the top right of the **'Tabulations'** section. Click the button and select **'Delete'** on the subsequent **'Confirm Deletion'** popup screen.

| Tabulation P | Posting     | Post Vendor Tota | als Only                                                       |            | $\sim$        |            |              |
|--------------|-------------|------------------|----------------------------------------------------------------|------------|---------------|------------|--------------|
| Tabulations  |             |                  | ox next to the incorrect<br>nd click <b>'Delete Tabulati</b> e | on'.       | 0 Edi         | t 🗍 Delete | e Tabulation |
|              | Status Re ~ | Solicitation ~   | Vendor ~                                                       | Customer N | Y Total Pri Y | Delivery ~ | HUB Sta ~    |
|              | Active      | Example RFP f    | NC Test Vendor                                                 | 4001072    |               |            | Not Certifi  |
|              | Active      | Example RFP f    | NC Basic Vendor                                                | 4001013    |               |            | Not Certifi  |

Note: A 'Delete' button will also appear at the top of the screen when the tabulation is clicked into.

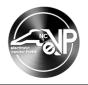

- 3. To delete an incorrect **'Vendor'** tabulation from a **'Post All Bid Items'** tabulation, click anywhere on that vendor's row to turn the row from white to blue.
- 4. A **'Delete Tabulation'** button will appear in the top right of the **'Tabulations'** section. Click the button and select **'Delete'** on the subsequent **'Confirm Deletion'** popup screen.

Note: A 'Delete' button will also appear at the top of the screen when the tabulation is clicked into.

| General       | Tabulation    | Documents                 | Bids Related $\vee$                                        |              |                                                      |                 |
|---------------|---------------|---------------------------|------------------------------------------------------------|--------------|------------------------------------------------------|-----------------|
|               | Item Descrip  | tion ~                    | Solicitati                                                 | on ~         | Item Number $\uparrow$ ~                             | Quantity ~      |
|               | First Item    |                           | Test Solic                                                 | itation      | 1                                                    | 5               |
|               | Second Item   |                           | Tost Solis                                                 |              | 2                                                    | 10              |
|               | Third Item    |                           | incorrect tabulation to<br>e, then click <b>'Delete Ta</b> |              | 3                                                    | 20              |
| abulation     | IS            |                           |                                                            |              | 🖉 Edit 🗎 Dele                                        | te Tabulation : |
| ✓ Sta         | atus Reason 🗸 | Solicitation $\checkmark$ | Vendor 🗸                                                   | Customer Num | n $\checkmark$   Total Price $\checkmark$   Delivery | ✓ HUB Status    |
| > <b>~</b> Ac | tive          | Test Solicitation         | NC Basic Vendor                                            | 4001013      | \$0.00                                               | Not Certifi     |
| > Ac          | tive          | Test Solicitation         | NC Test Vendor                                             | 4001072      |                                                      | Not Certifi     |

- 5. To delete an incorrect 'Bid Item' from a 'Post All Bid Items' tabulation, check the box to the left of the 'Bid Item'.
- 6. A **'Delete Bid Item'** button will appear in the top right of the **'Bid Items'**. Click the button and select **'Delete'** on the subsequent **'Confirm Deletion'** popup screen.

Note: A 'Delete' button will also appear at the top of the screen when the 'Bid Item' is clicked into.

| Bid | Bid Items |                    | Check the box next to the incorrect     | 🖉 Edit 🖄 Delete Bid Item |            |  |
|-----|-----------|--------------------|-----------------------------------------|--------------------------|------------|--|
|     |           | Item Description ~ | 'Bid Item' and click 'Delete Bid Item'. | ltem Number ↑ ∽          | Quantity ~ |  |
| -   | (♥)       | First Item         | Test Solicitation                       | 1                        | 5          |  |
|     |           | Second Item        | Test Solicitation                       | 2                        | 10         |  |
|     |           | Third Item         | Test Solicitation                       | 3                        | 20         |  |

7. To update the **'Tabulation Posting'** type, click the dropdown arrow in that field and select the unchecked type. The tabulation will reset, and the PU can continue entering their information via the new type.

| Tabulation Posting | Post Vendor Totals Only      | $(\overline{\sim})$                                                                                  |
|--------------------|------------------------------|----------------------------------------------------------------------------------------------------|
| Tabulations        | Select<br>Post All Bid Items |                                                                                                    |
| Status Re ~        | Solicitation Vendor V        |                                                                                                    |
| Active             | Example RFP f NC Test Vendo  | r Click the <b>'Tabulation Posting'</b> dropdown arrow and select the other, unchecked posting type. |
| Active             | Example RFP f NC Basic Vend  |                                                                                                    |

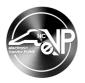

8. When updating the **'Tabulation Posting'** type from **'Post All Bid Items'** to **'Post Vendor Totals Only'** and any **'Bid Items'** or vendor **'Tabulations'** have already been entered, an error message will appear preventing the update from being completed. See **steps 3 through 6** above to delete any blockers before completing the update to the **'Tabulation Posting'** type.

| Tabulation |                                     |                   | nged when there are bid item or bid tabulation                          | records on the table. If |
|------------|-------------------------------------|-------------------|-------------------------------------------------------------------------|--------------------------|
|            | you would like t<br>tabulation that |                   | Vendor Totals Only", you will need to delete ear                        | ch bid item and/or bid   |
| Bid Items  |                                     |                   | + New Bid Item                                                          | ) Refresh :              |
|            | Item Description ~                  | Solicitation ~    | ltem Number ↑ ∽                                                         | Quantity ~               |
|            | First Item                          |                   | essage reminds PUs to delete any changing the <b>'Tabulation Postin</b> |                          |
|            | Second Item                         |                   | Bid Item' to 'Post Vendor Totals (                                      |                          |
|            | Third Item                          | Test Solicitation | 3                                                                       | 20                       |

# IV. Edit a Posted Bid Tabulation

Before a 'Bid Tabulation' has been posted in either the 'Vendor Totals' or 'All Bid Items' version, the bid amounts can be edited if necessary. This would be suggested for State Procurement Users (PUs) who posted a 'Vendor Totals Bid Tabulation' without pricing as a 'Preliminary Bid Tabulation,' and are now at the point where they need to post a 'Final Bid Tabulation' that includes pricing. The PU can go back to the posted 'Bid Tabulation,' edit it to include pricing, and 'Save' the changes which will then update the posted version on the Public eVP.

- 1. From the dashboard of the Agency App, click on **'Solicitations'** in the Navigation Panel and select a solicitation with the **'Tabulation'** that needs to be updated. Click on the **'Project Title'** to open the solicitation.
- 2. Click on the **'Tabulations'** tab and scroll down to the **'Tabulations'** sub menu. Click the radio button to the left of vendor tabulation to be edited and click the **'Edit'** button.

| ← 🗉 🖾 🔚 Save 🕼 Download Z                                                           | ip 🛱 Save & Close 🕂 | New 💍 Refresh 🛛 🖓 Check Acc                                             | ess 🞗 Assign 🗄          | 🖻 Share $\smallsetminus$ |
|-------------------------------------------------------------------------------------|---------------------|-------------------------------------------------------------------------|-------------------------|--------------------------|
| Example RFP for Services - Saved<br>Solicitation<br>General Tabulations Awards Docu | ments Addenda Bids  | 00-RFP123456<br>To edit a ' <b>Tabulatio</b><br>Relation next to it and |                         |                          |
| A Tabulation Posting Post Vendor To                                                 | tals Only           |                                                                         |                         |                          |
| Tabulations                                                                         | r                   |                                                                         | 🖉 Edit 🖪 Activate       | :                        |
| Status Re Y Solicitation Y                                                          | Vendor 🗸            | Customer Nu Y Total Price Y                                             | Delivery Y HUB Status Y |                          |
| Posted Example RFP                                                                  | NC Test Vendor      | 4001072                                                                 | Not Certifi             |                          |
| Posted Example RFP                                                                  | NC Basic Vendor     | 4001013                                                                 | Not Certifi             |                          |

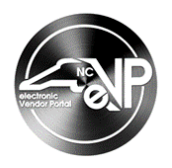

- 3. Add a dollar value in the '**Total Price**' field representing that vendor's total bid amount, then click '**Save &** Close.'
- 4. Repeat steps 2-3 for each participating vendor, then click 'Save & Close.' All edits will be reflected on the Public eVP.

#### Notes:

- To edit an 'All Bid Items Bid Tabulation,' double click on posted 'Tabulation' for a vendor on the 'Tabulations' tab of the solicitation, then select the radio button next to the Bid Item to change, and click the 'Edit' button. Make any changes and click 'Save & Close' to access any other Bid Items for that vendor that may need edits and repeat the process.
- A list of 'Active Tabulations' is also available by clicking on 'Tabulations' in the Navigation Panel.

### V. Post an Award

When a solicitation is complete and a State Procurement User (PU) has determined the vendor that will be awarded the contract, an Award Notification is required to be posted onto the Public eVP.

- 1. From the dashboard of the Agency App, click on **'Solicitations'** in the Navigation Panel and select a solicitation with a status of **'Pending Selection'** where the **'Tabulations'** have been posted and an awarded vendor has been determined.
- 2. Click on the 'Awards' tab and click 'New Award' in the 'All Awards' sub menu.

| ← 🔄 🗹 🔚 Save û Download Zip 🛱 Save & Close + New Č Re                                                             | fresh 🔍 Check Acc                   | ess 🔉 Assign                       | : I     | 🖻 Share 🗸 |
|----------------------------------------------------------------------------------------------------|-------------------------------------|------------------------------------|---------|-----------|
| Example RFP for Services - Saved<br>Solicitation<br>General Tabulations (Awards) Documents Addenda Bids Related ~ | 00-RFP123456<br>Solicitation Number | Pending Selection<br>Status Reason | Owner   | $\sim$    |
| (All Awards )<br>On the 'Awards' tab, click 'New Award.'                                                          | <b></b> → €                         | New Award                          | Refresh | :         |

- 3. The 'New Award' page will appear with the 'Solicitation' field pre-populated.
- 4. For PUs who post solicitations in NCEP Sourcing, an 'NCEP Contract Workspace ID' field will display. This is a required free-text field, and the PU must enter the associated Contract Workspace number. Non-Sourcing PUs will NOT see this field and can skip to Step 5 in this process guide.

#### Notes:

- An error message will display if the value entered does not being with "CW".
- This field will be editable on the award in all statuses, including 'Posted'.
- 5. From the **'Vendor'** lookup field, search for and select the vendor who will be awarded the contract. Only vendors listed on the **'Tabulations'** will appear in the dropdown.

Note: Clicking the 'X' next to a selected vendor will remove it if it was added in error.

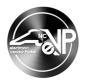

- 6. 'Description': This field is read only and will automatically populate later in the process.
- 7. **'Purchasing Agent'**: Enter the name of the Purchasing Agent associated with this procurement. This field is optional.
- 8. 'NC City': Enter the name of the city where the goods or services will be provided. This field is optional.
- 9. **'NC County'**: Enter the name of the county where the goods or services will be provided. This field is optional.
- 10. 'Award Amount': Enter the amount of the contract awarded to the vendor in dollars.
- 11. 'Date Awarded': From the Date Picker, select the date when the awarded vendor was determined.
- 12. **'Reciprocal Preference Award':** Switch the toggle to **'Yes'** if this is a **'Reciprocal Preference Award.'** This field is optional.
- 13. **'Price Match Award'**: Switch the toggle to **'Yes'** if the awarded vendor was a price match vendor. This field is optional.

**Note:** If **'Price Match Award'** is **'Yes,'** four additional numeric value fields will display to detail the number of vendors in the following categories:

- 'Number of Non-Resident Bidders'
- 'Number of Resident (NC) Bidders'
- 'Requesting Price Match'
- 'In Price Match Range'
- 14. When all fields have been completed, click 'Save & Close' on the Command Ribbon to save the 'Award.'
- 15. Click 'Post Award' to post the Award Notification to the Public eVP, the click 'OK' to confirm.

**Note:** If the contract is being awarded to multiple vendors, repeat steps 2-14 as many times as necessary BEFORE clicking **'Post Award'**.

### VI. Viewing Posted Tabulations and Awards on the Public eVP

All posted **'Tabulations'** and **'Awards'** attached to a solicitation will be visible within that solicitation on the Public eVP. To verify the public version of a new **'Tabulation'** or **'Award'** appears correctly, navigate to the Public eVP.

1. From the Public eVP, click on either the **'Solicitations'** link at the top of the screen or on the **'Browse Solicitations'** button.

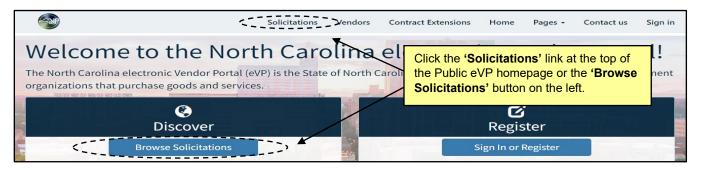

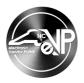

2. The public 'Solicitations' page will display. By default, solicitations are sorted by 'Opening Date,' but clicking on any of the column headers will sort by that column. It is suggested that users select 'Awarded' from the 'Solicitation Status' field in the 'Filters' section.

| Solicitations          |                                | Active solicitations can be filtered,<br>searched for with keywords, or sorted. This<br>image shows a filter of <b>'Awarded'</b> applied. |                       | •         |              |                                           |
|------------------------|--------------------------------|----------------------------------------------------------------------------------------------------|-----------------------|-----------|--------------|-------------------------------------------|
| Solicitation<br>Number | Project Title                  | Description                                                                                                    | Opening Date 🕇        | Sear      | ch<br>Status | Q Export Resul     Department             |
| DPCA12345000           | Downtown Redesigr<br>Concepts  | n Alps designs LLC                                                                                                    | 3/27/2023 12:00<br>AM | 3/22/2023 | Awarded      | ++STATE PROPERTY OFFICE++                 |
| PC11223344             | New GSA Vehicles               | New passenger vans needed                                                                                                    | 4/19/2023 8:00 AM     | 4/13/2023 | Awarded      | ***PURCHASE AND<br>CONTRACT***            |
| SPO-1234567            | Computer Hardware<br>Upgrade   | e Upgrade computer lab                                                                                                    | 4/27/2023 8:00 AM     | 4/26/2023 | Awarded      | ***PURCHASE AND<br>CONTRACT***            |
| 78-225454              | Vocational Training<br>Service | Test                                                                                                    | 5/2/2023 12:30 PM     | 4/26/2023 | Awarded      | CC - Beaufort County<br>Community College |

3. Click on the '**Solicitation Number**' of the solicitation attached to the '**Tabulation**' or '**Award**' of interest. On the subsequent solicitation details page, scroll down below the main posting at the top, followed by any attachments and addenda, and any '**Tabulations**' and '**Awards**' will display at the bottom of the page. Click the down arrows to the right of any result to see more detailed information on that entry.

**Note:** If the tabulation was a **'Vendor Total Bid Tabulation**,' there will be no additional information available when clicking on the down arrow to the right of the entry.

| Ta | Attachments         | Completed     | Solicita details | s page of a sp | <b>'Awards'</b> are b<br>pecific solicitation<br>additional info | on on the eVP                   | Portal. Click | a down arr   |   |
|----|---------------------|---------------|------------------|----------------|------------------------------------------------------------------|---------------------------------|---------------|--------------|---|
|    | Vendor 1            | HUB Status    | NCSBE Status     | State of NC    | Non-Profit Work<br>Center                                        | Disabled Business<br>Enterprise | Delivery      | Total Price  |   |
|    | American Industries | Not Certified | Not Contified    | Yes            | No                                                               | No                              |               | \$81,000.00  |   |
|    | NC Basic Vendor     | Not Certified | Not Certified    | Yes            | No                                                               | No                              |               | \$104,000.00 | ~ |
|    | NC Test Vendor      | Not Certified | Not Certified    | Yes            | No                                                               | No                              |               | \$89,750.00  | ~ |
| Av | vards               |               |                  |                |                                                                  |                                 |               |              |   |
|    | Vendor 1            |               |                  | Award Ame      | ount                                                             |                                 | Date Awarded  |              |   |
|    | American Industries |               |                  | \$81,000.00    |                                                                  |                                 | 5/1/2023      |              |   |

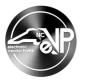

# VII. Cancelling a Solicitation in 'Pending Selection' Status

If a solicitation reaches '**Pending Selection**' status and the State Procurement User (PU) decides they will not be awarding it, the PU may '**Cancel**' the solicitation.

**Note:** This option is only available to Non-Sourcing PUs. Cancelling an NC eProcurement Sourcing solicitation happens on the Sourcing Event itself, and the status will transfer to eVP.

1. From the 'General' tab of the 'Pending Selection' solicitation, click the 'Addendum' button at the top of the screen.

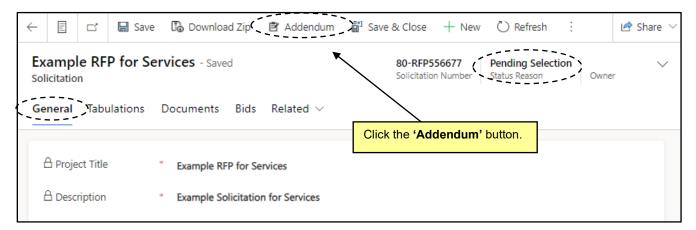

2. A message will appear reminding the PU that their only option at this time is to **'Cancel'** the solicitation. Click **'OK'** to continue.

|    | General                       |                                                                                                    |
|----|-------------------------------|----------------------------------------------------------------------------------------------------|
| nt | A Name                        | Updates cannot be made to a solicitation after the Opening<br>Date has passed. This solicitation can only be canceled. |
|    | Cancellation Reason           |                                                                                                    |
|    | Click ' <b>OK'</b> on the sub | sequent screen.                                                                                                    |
|    |                               |                                                                                                    |
|    | 🗄 Cancel Solicitation         | Yes                                                                                                    |

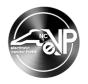

3. On the 'New Solicitation Addendum' screen, the 'Cancel Date' will auto populate and the 'Cancel Solicitation' field will be locked as 'Yes'. Add a 'Cancellation Reason' and click the 'Save' button.

| New Solicitation Addendum                                                                                                    |                                       |
|----------------------------------------------------------------------------------------------------|---------------------------------------|
| Close     Add a '                                                                                                    | ancellation Reason' and click 'Save'. |
| New Solicitation Addendum - Unsaved                                                                                                   |                                       |
| 80-RFP556677         Example RFP for Services         Active           Solicitation Number         Solicitation         Status Reason |                                       |
| General                                                                                                    |                                       |
| A Name                                                                                                    |                                       |
| Cancel Date (5/17/2024)     A Cancel Solicitation Yes                                                                                 |                                       |

4. Click the 'Post Addendum' button.

| Example RFP for Services Addendum                                                                 |                 |                                 | E2 ×      |
|---------------------------------------------------------------------------------------------------|-----------------|---------------------------------|-----------|
| 🗂 🔚 Save 🥏 Post Addendum 🚯 Upl                                                                    | oad Document    | 🛱 Save & Close 🔡                | 🔄 Share 🗸 |
| Example RFP for Services Addend<br>Solicitation Addendum<br>80-RFP556677 Example RFP for Services | Active          | Click the <b>'Post Addendum</b> | ' button. |
| Solicitation Number Solicitation                                                                  | Status Reason   | Owner                           |           |
| General                                                                                           |                 |                                 |           |
| A Name * Example RFP for<br>Cancellation Reason * Will Rebid                                      | Services Addend | um                              |           |

5. The 'Cancel Solicitation Confirmation' message will display. Click 'OK' to continue.

| 80-RFP556677<br>Solicitation Number | Example RFP for Services         Active         Jeff Singer         V           Solifitation         Status Basson         Owners         Owners |
|-------------------------------------|----------------------------------------------------------------------------------------------------|
| General                             | Cancel Solicitation Confirmation $	imes$                                                                                                    |
|                                     | Please confirm that you would like to cancel this solicitation. The cancellation will become visible to Vendors via the Portal and this          |
| A Name                              | form will become read-only. This cannot be undone.                                                                                               |
| Click ' <b>OK'</b> on th            | e subsequent screen. → ( OK ) Cancel                                                                                                    |
| A Cancel Solicita                   | ation Yes                                                                                                    |

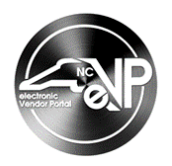

6. The solicitation will update to a '**Canceled**' status and can be found in the '**Inactive Solicitations**' section of the eVP Agency Application.

| ~ |                                                                                   | ď         | + New                 | 🖔 Refresh            | 🔍 Check Ac | cess  | 오, Assign                  | 💷 Ru     | n Report                | $\sim$          |                        |             | 🖻 Share 🗸     |
|---|-----------------------------------------------------------------------------------|-----------|-----------------------|----------------------|------------|-------|----------------------------|----------|-------------------------|-----------------|------------------------|-------------|---------------|
| A | Read-oni                                                                          | y This re | cord's status: I      | Inactive             |            |       |                            |          |                         |                 |                        |             |               |
|   | <b>xamp</b><br>licitatio                                                          |           | P for Ser             | <b>vices</b> - Saved |            |       |                            |          | 80-RFP5<br>Solicitation | 56677<br>Number | Canceled<br>Status Rea |             | r             |
| G | eneral                                                                            | Tabu      | ulations              | Documents            | Addenda    | Bids  | Related $ \smallsetminus $ |          |                         | -               |                        |             |               |
|   | The status updates to ' <b>Canceled</b> ' and the solicitation becomes read-only. |           |                       |                      |            |       |                            |          |                         |                 |                        |             |               |
|   | $\bigcirc$                                                                        | Creat     | ted On $\downarrow$ ~ | Status R Y           | Name Y     |       |                            |          | 1                       | Addendum        | /Change [              | Description | ~             |
|   |                                                                                   | 5/17,     | /2024 1:              | Posted               | Example RF | P for | Services Adden             | ndum - 1 | I 1                     | Will Rebid      |                        |             |               |
|   | 1 - 1                                                                             | of 1      |                       |                      |            |       |                            |          |                         |                 | I۹                     | ← Page 1    | $\rightarrow$ |

# VIII. Marking an RFI in 'Pending Selection' Status 'RFI Complete'

Request for Information (RFI) solicitations do not necessitate an award since the State Procurement User (PU) is only seeking information. When an RFI reaches '**Pending Selection**' status, the PU will have the option to mark it "complete" via the '**Complete RFI**' button to remove it from '**Pending Selection**' status.

1. From the 'General' tab of the 'Pending Selection' solicitation, click the 'Complete RFI' button at the top of the screen.

| ← 🖾 🖸 🔚 Save                        | e 🗓 Download Zip 🗄 | Addendum     Complete RFI     I Save & Close     I     Share      ✓     Share |
|-------------------------------------|--------------------|-------------------------------------------------------------------------------|
| Example RFI - Click<br>Solicitation | · 'Complete RFI'.  | 80-RFI112233<br>Solicitation Number Status Reason Owner                       |
| General Tabulations                 | Documents Bids R   | Related V                                                                     |
| Project Title * 🗈                   |                    |                                                                               |
|                                     | Example RFI        |                                                                               |
| Description * 🐣                     | Example RFI        |                                                                               |

2. The status will be updated to an 'RFI Complete' status.

| ← 🗎 🕻 🔚 Sav                                                | e 🛱 Save & Close | + New 🕐 Refresh 🔍 Check Access 🔍 Assign :              |
|------------------------------------------------------------|------------------|--------------------------------------------------------|
| Example RFI - Saved<br>Solicitation<br>General Tabulations | Documents Bids   | 80-RFI12233<br>Solicitation Number Status Reason Owner |
| Project Title * d                                          | Example RFI      |                                                        |
| Description * d                                            | Example RFI      |                                                        |